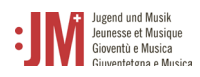

#### **4. Gestion de vos données personnelles**

Vous pouvez à tout moment modifier et actualiser vous-même vos données personnelles sous « Données personnelles » dans la barre de navigation. Les exceptions à cette règle sont le nom et le prénom ainsi que l'adresse courrielle initialement enregistrée. Dans certaines circonstances (p. ex. changement de nom, plus d'accès à l'adresse courrielle enregistrée, etc.), ces données peuvent être adaptées ; veuillez contacter le helpdesk de l'OFC à cet effet.

#### **5. Soumettre une demande**

Pour soumettre une demande de quelque nature que ce soit, naviguez vers « Nouvelle demande » dans la barre de navigation et sélectionnez le type de demande que vous souhaitez soumettre.

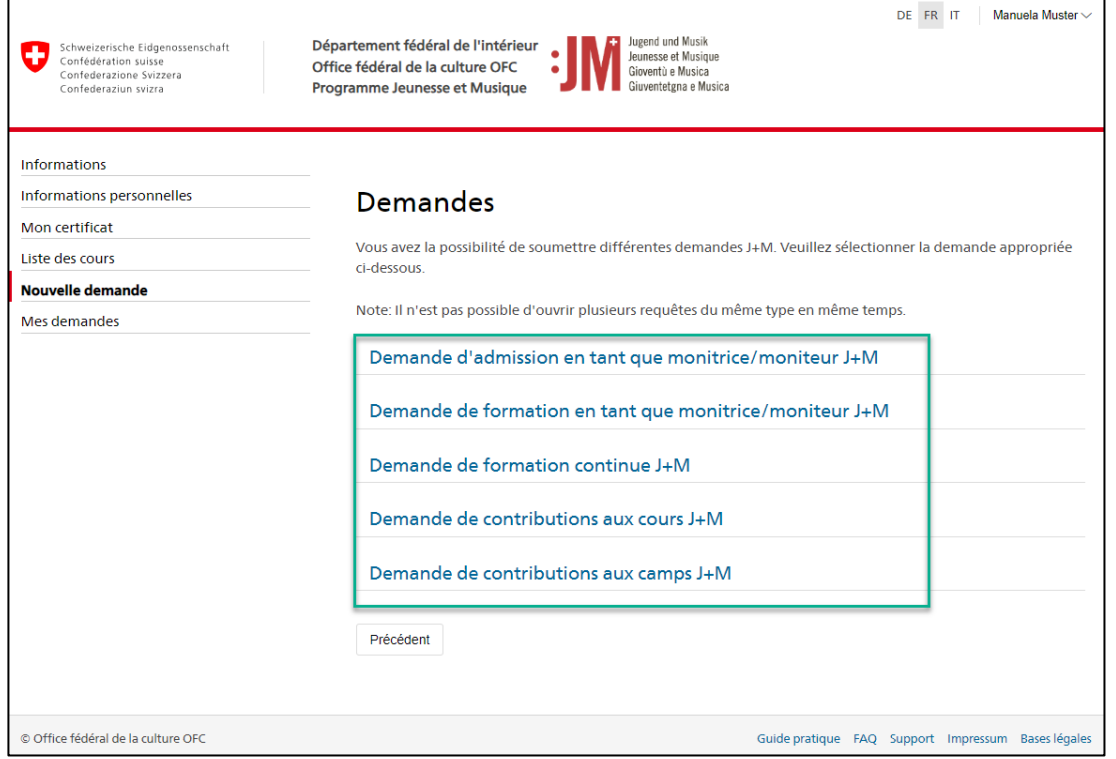

## **5.1. Demande d'admission en tant que moniteur/trice J+M**

1. Les informations sur le/la demandeur/euse sont pré-remplies avec vos données personelles. Vérifiez leur exactitude et cliquez sur « Enregistrer et continuer ». En cliquant sur « Enregistrer temporairement », la demande est sauvegardée comme projet sous « Mes demandes », ce qui vous permet d'interrompre à tout moment le processus de demande et de le poursuivre ultérieurement sans perdre vos données. La barre de navigation indique à quelle étape du processus de demande vous vous trouvez. Les champs marqués d'un "\*"

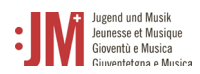

sont obligatoires. Si vous ne remplissez pas ces champs, la demande ne pourra pas être soumise.

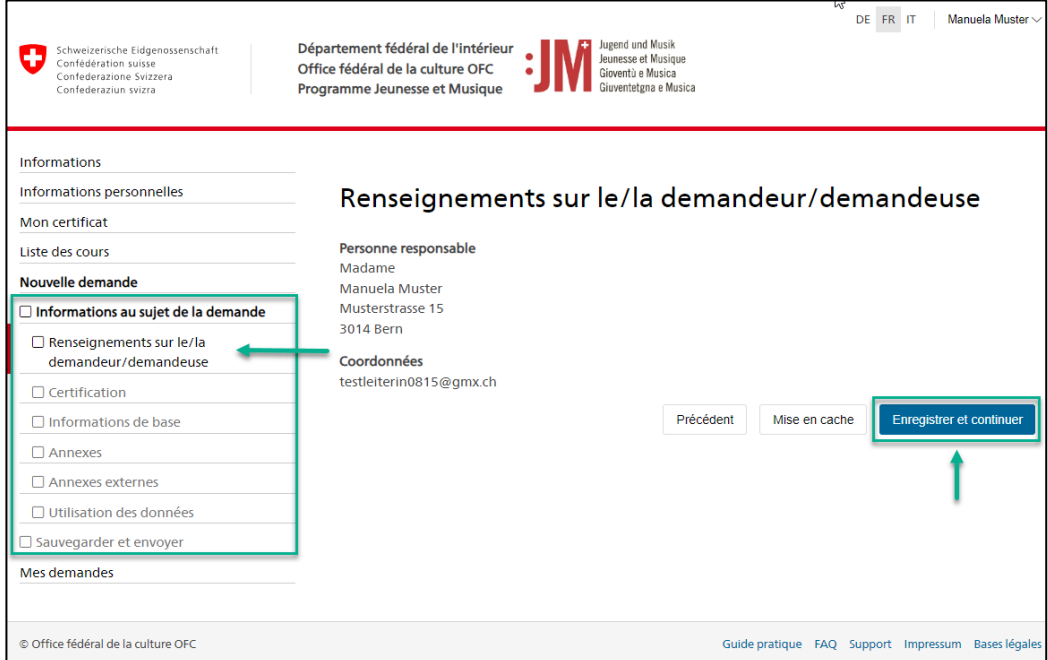

- 2. Complétez les informations nécessaires sur les pages suivantes. Cliquez à chaque fois
	- sur "Enregistrer et continuer" pour continuer.

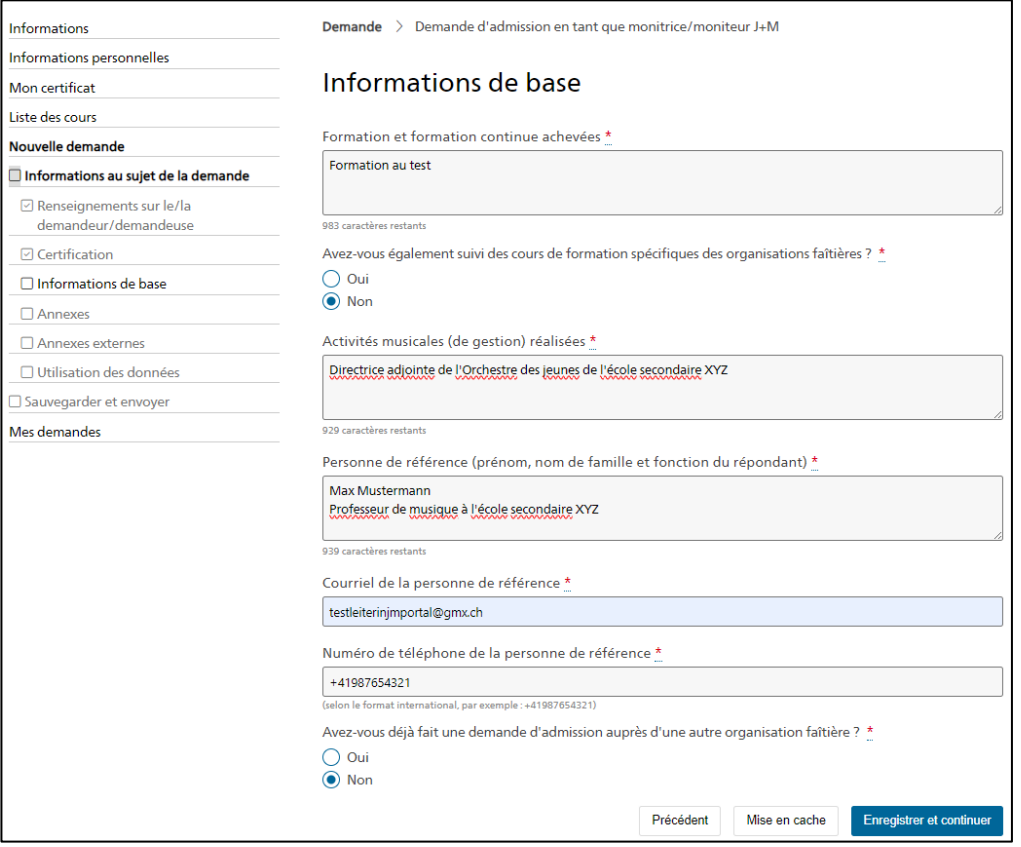

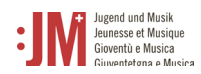

3. Si des documents doivent être téléchargés, ne les téléchargez qu'au format **PDF**.

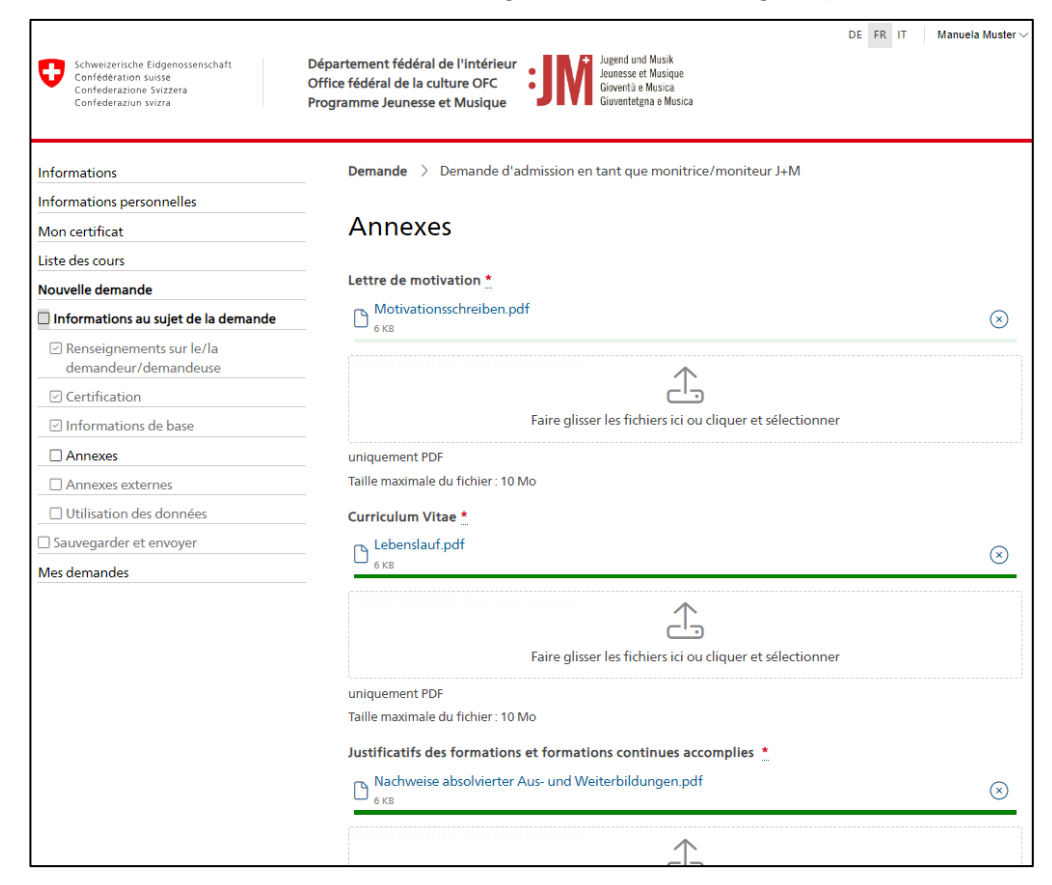

4. Terminez la demande en cliquant sur « Envoyer ».

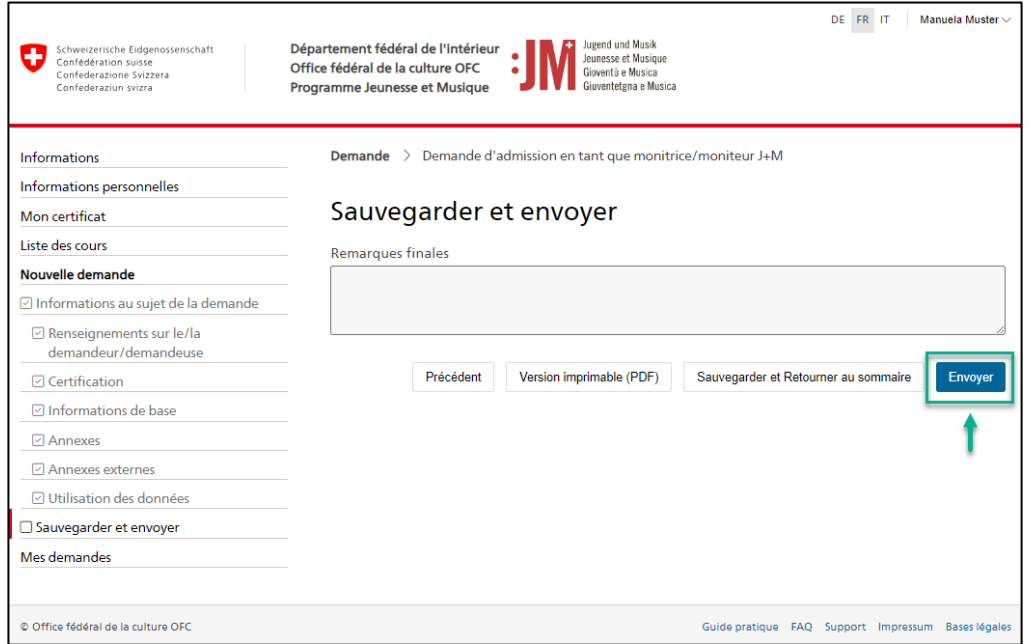

5. Vous pouvez consulter le statut de votre demande à tout moment sous « Mes demandes ». Vous serez informé(e) par courriel dès que la décision concernant votre demande aura été prise ou si des corrections sont demandées.

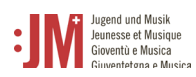

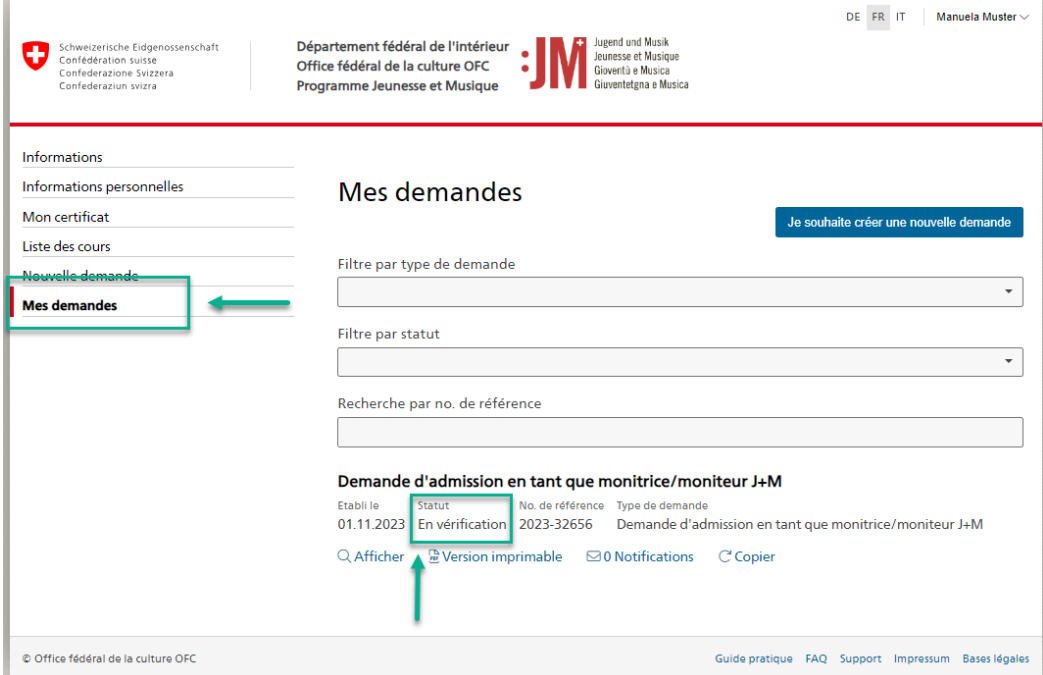

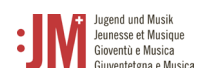

# **5.2. Demande de formation de moniteur/trice J+M**

Pour pouvoir introduire une demande de formation, vous devez disposer d'une demande d'admission en tant que moniteur/trice J+M qui a été approuvée. Vous pouvez déposer une demande de formation par demande d'admission approuvée.

1. Choisissez le type de demande « Demande de formation de moniteur/trice J+M » sous la section de navigation « Nouvelle demande »

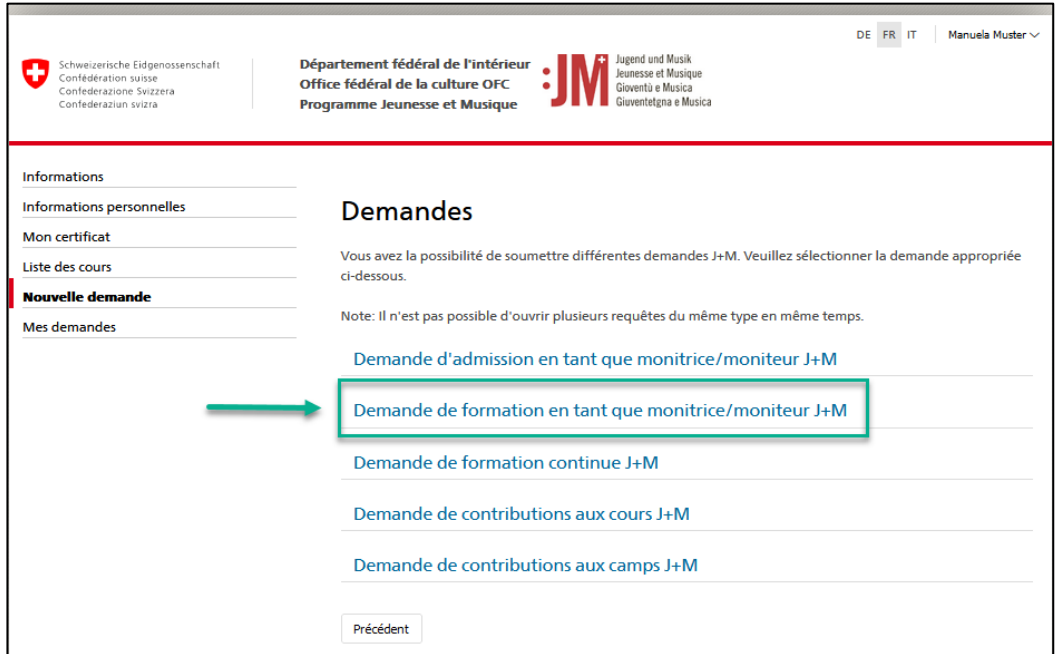

2. Sélectionner une admission approuvée dans la liste. Attention : l'admission doit être approuvée, sinon elle ne figure pas dans la liste. Cliquez sur « Enregistrer et continuer ».

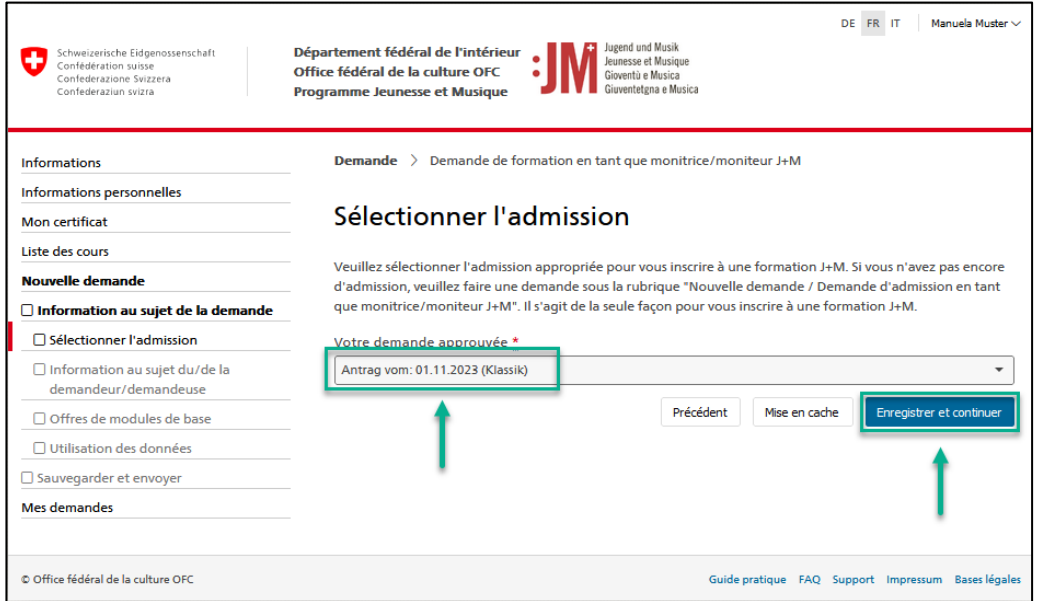

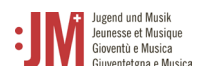

3. Pour vous inscrire au module de base, choisissez un module dans la liste des modules disponibles. Cliquez sur « Enregistrer et continuer ». Même si aucun module ne doit être suivi, la demande doit être traitée jusqu'à la fin. L'inscription au module de musique et/ou de pédagogie se fait par un lien dans la liste auprès des organisations partenaires.

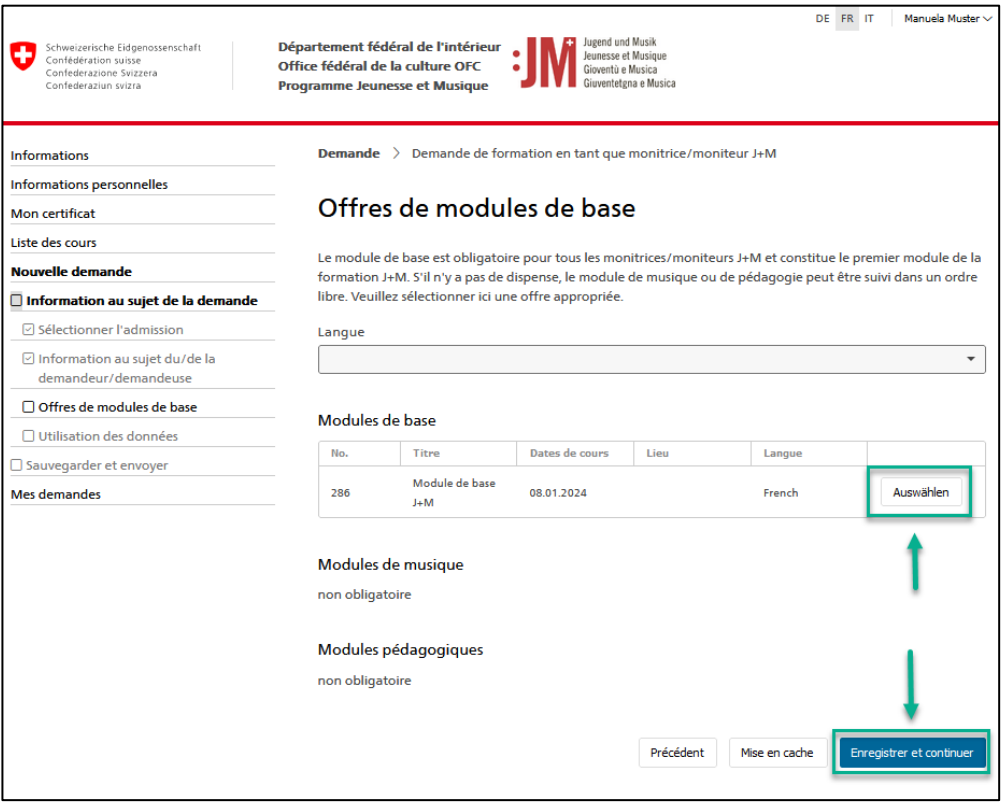

4. Une fois que vous avez rempli toutes les pages de la demande, cliquez sur « Envoyer » pour soumettre la demande.

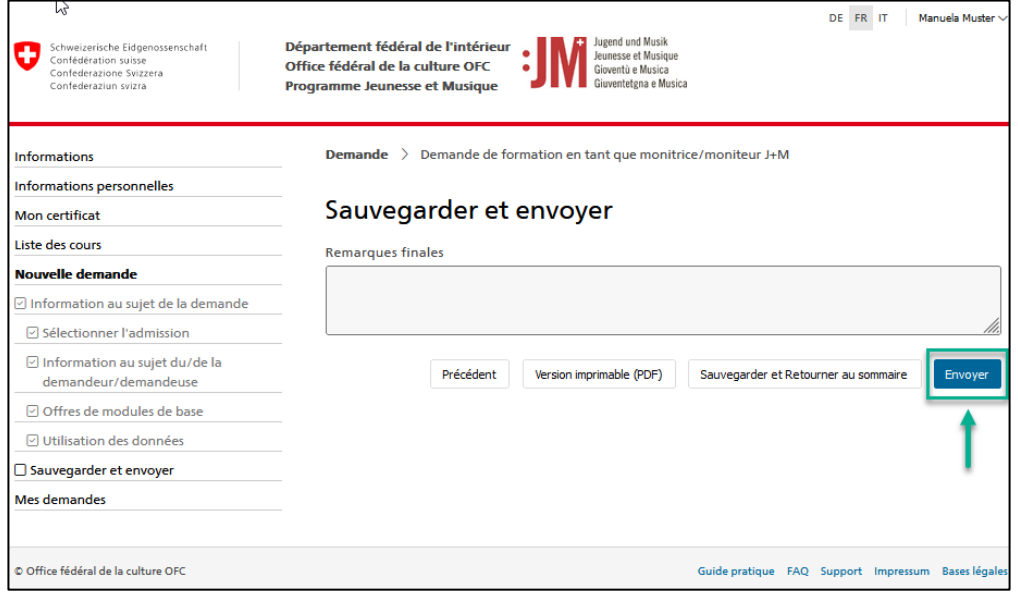

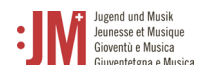

5. Vous recevrez une notification par e-mail si votre demande est acceptée. Les documents d'invitation au module de base suivront environ une semaine avant le début du module.

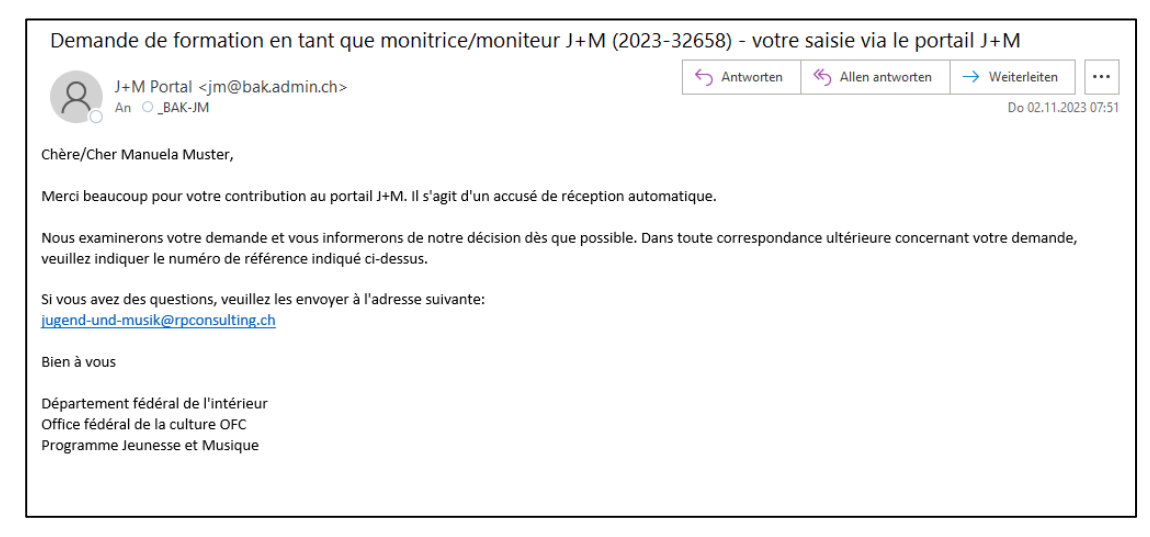

6. Une fois les modules de formation nécessaires terminés, vous recevrez une notification par e-mail vous informant que votre certificat a été délivré. Vous pouvez consulter votre certificat sous « Mon certificat » dans la barre de navigation et le télécharger au format PDF.

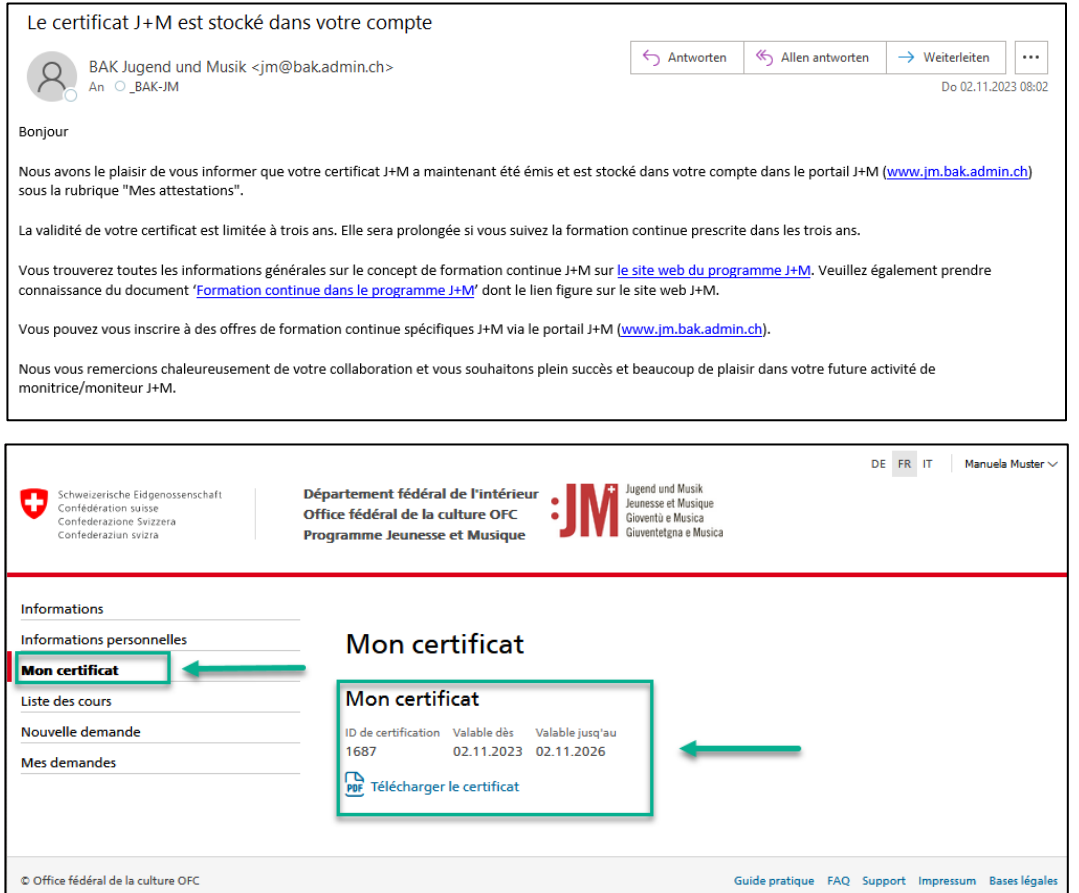

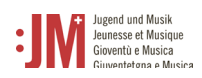

## **5.3. Demande de formation continue J+M**

1. Lorsque la validité de votre certificat J+M arrive à échéance, le système vous invite ou vous rappelle de vous inscrire à une formation continue afin de renouveler votre certificat. Naviguez vers « Nouvelle demande » et sélectionnez « Demande de formation continue J+M » comme type de demande.

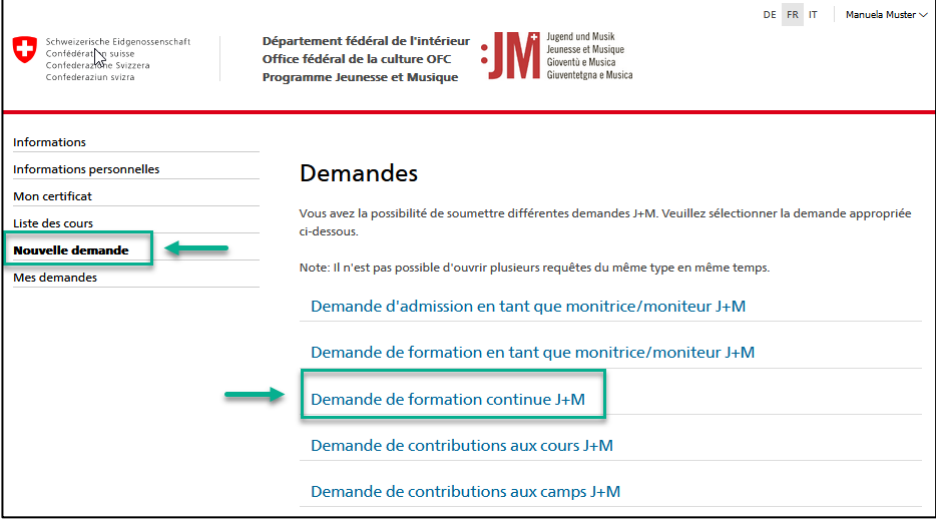

2. Vérifiez l'exactitude des informations concernant le/la demandeur/euse et sélectionnez la journée de réseau J+M souhaitée sur la page « Liste des offres de formation continue J+M »

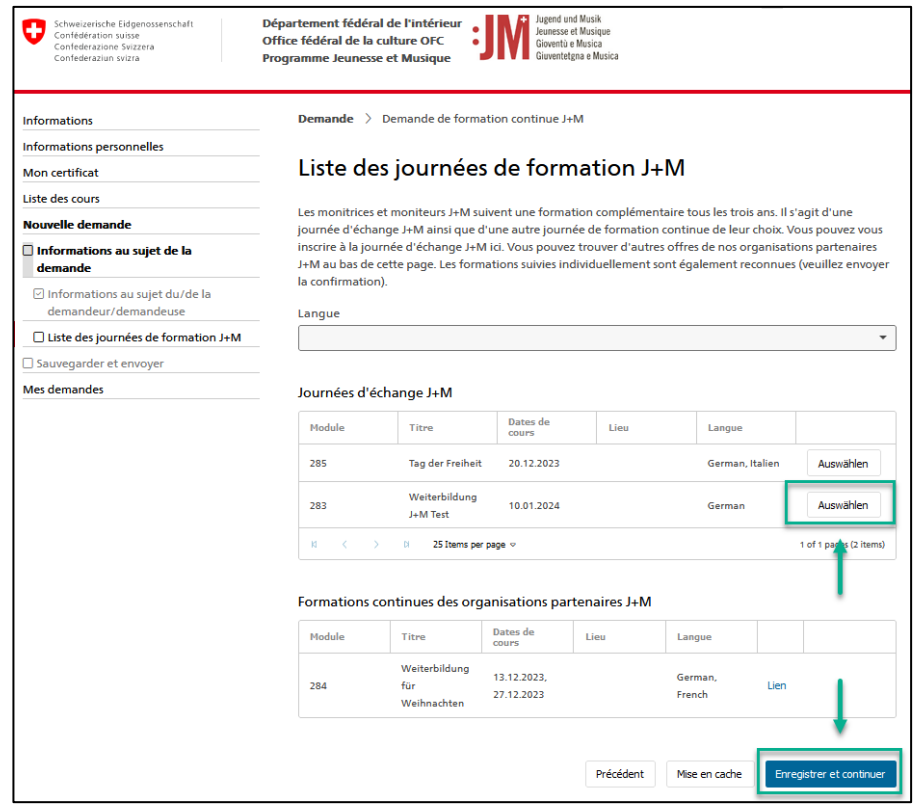

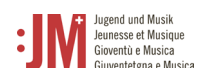

3. Cliquez sur « Envoyer » pour soumettre votre demande. Dès que votre demande aura été examinée, vous en serez informé par e-mail.

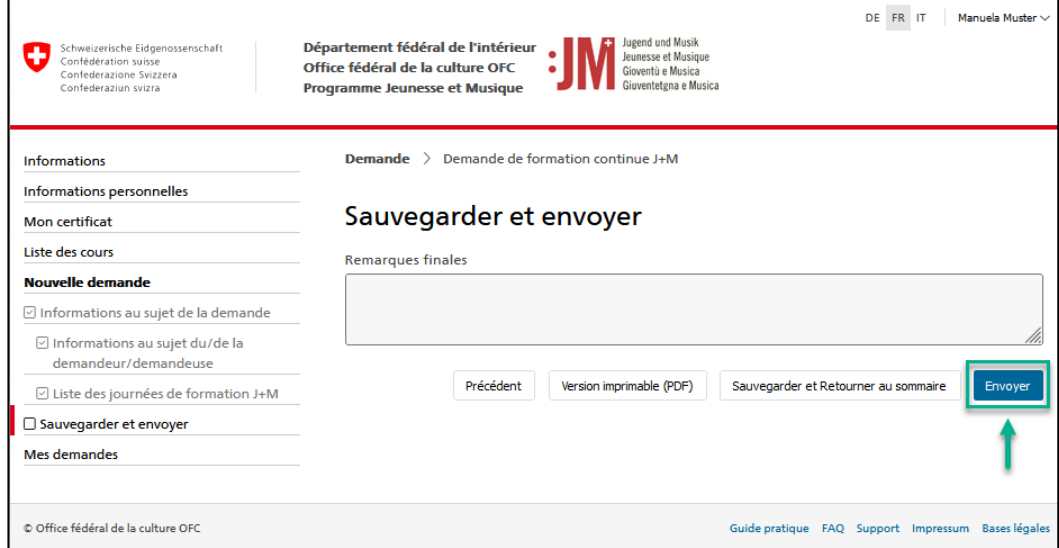